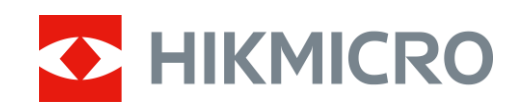

# Monokular termowizyjny Seria LYNX 2.0

Podręcznik użytkownika w wersji 5.5.72 202312

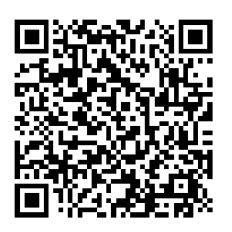

Kontakt z nami

# **SPIS TREŚCI**

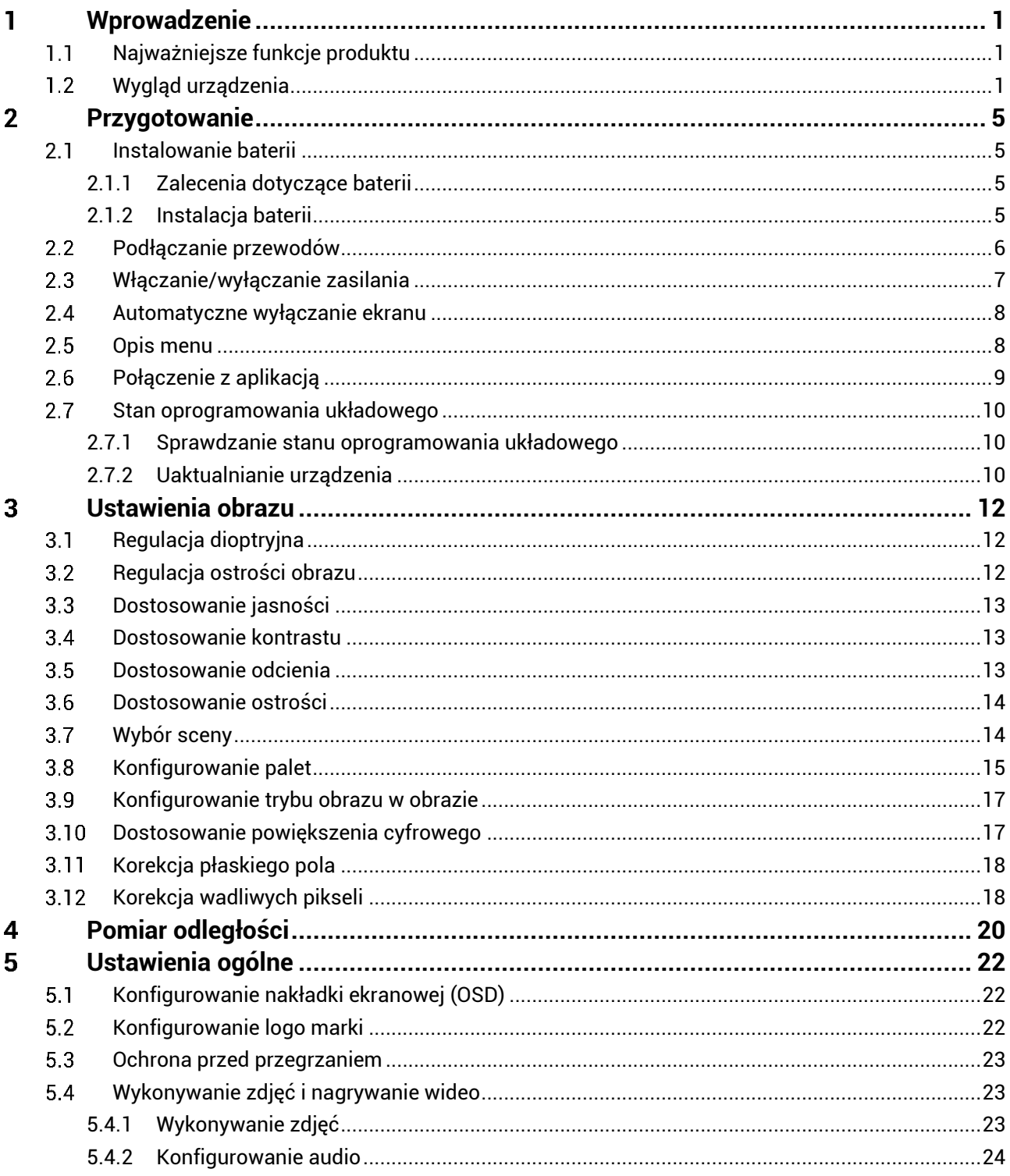

## Monokular termowizyjny - Podręcznik użytkownika

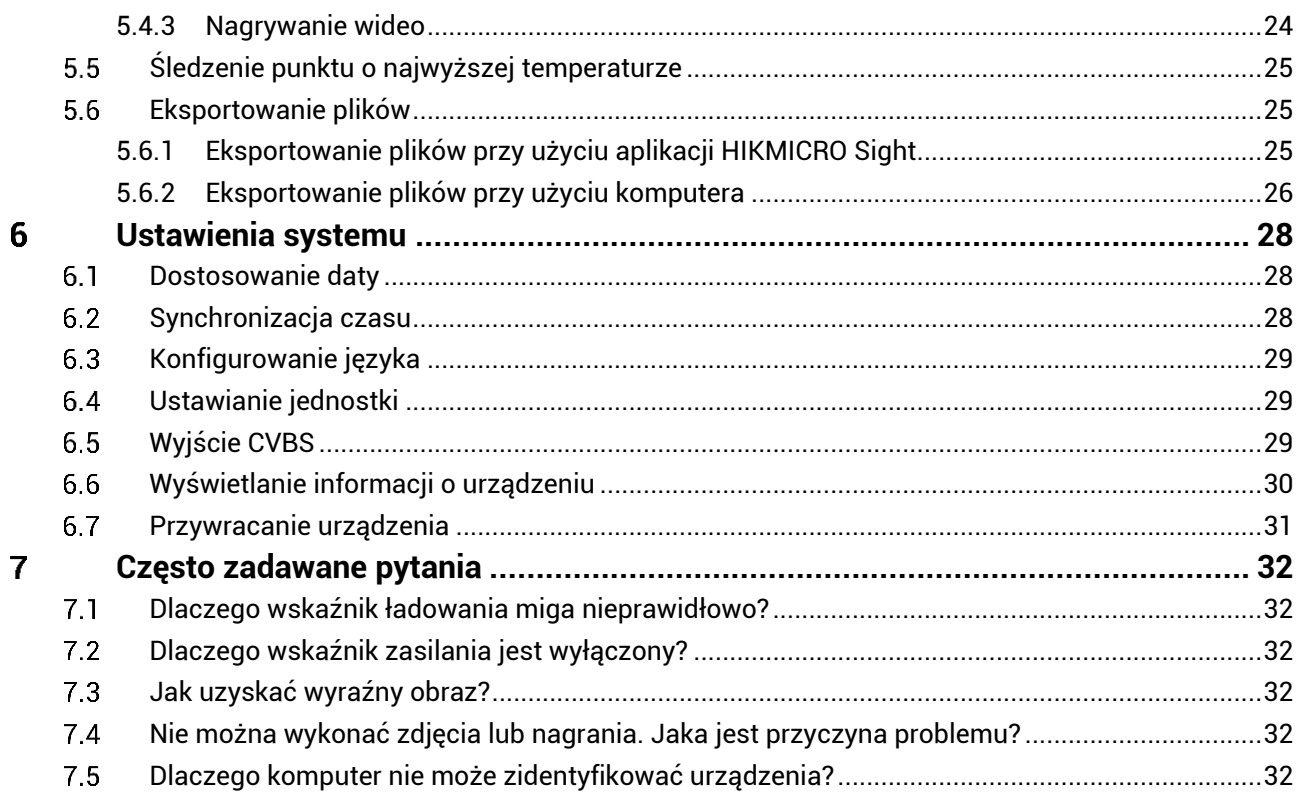

### <span id="page-3-0"></span> $\mathbf 1$ **Wprowadzenie**

Monokular termowizyjny HIKMICRO LYNX 2.0 jest wyposażony w efektywny detektor podczerwieni i wyświetlacz OLED 1024 × 768. Wysoka czułość termiczna NETD ≤ 20 mK zapewnia doskonałą jakość i szczegółowość obrazu nawet w najbardziej niekorzystnych warunkach atmosferycznych. Urządzenie jest przeznaczone do użytku przede wszystkim podczas polowania w lesie lub na polach, obserwacji ptaków, polowania na ptaki, poszukiwania zwierząt i akcji ratowniczych.

### <span id="page-3-1"></span> $1.1$ **Najważniejsze funkcje produktu**

- **Śledzenie punktu o najwyższej temperaturze:** Urządzenie może wykryć i oznaczyć na monitorowanej scenie punkt o najwyższej temperaturze. Ta funkcja jest zależna od modelu kamery.
- **Automatyczne wyłączanie ekranu:** Automatyczne wyłączanie ekranu umożliwia przełączanie urządzenia do trybu oczekiwania lub uaktywnianie go poprzez zmianę kąta nachylenia. Ta funkcja zmniejsza jasność ekranu w celu oszczędzania energii i zwiększenia wydajności baterii.
- **Nagrania wideo i zdjęcia:** Wbudowany moduł pamięci umożliwia nagrywanie wideo i wykonywanie zdjęć.
- **Połączenie z aplikacją:** Urządzenie umożliwia wykonywanie zdjęć, nagrywanie wideo i konfigurowanie ustawień przy użyciu aplikacji HIKMICRO Sight po połączeniu z telefonem przy użyciu punktu dostępu.

### <span id="page-3-2"></span> $1.2$ **Wygląd urządzenia**

### $\left| \mathbf{i} \right|$ **Uwaga**

- Wygląd urządzenia jest zależny od modelu. Skorzystaj z dokumentacji danego produktu.
- Rysunki w tym podręczniku służą wyłącznie do celów ilustracyjnych. Skorzystaj z dokumentacji danego produktu.

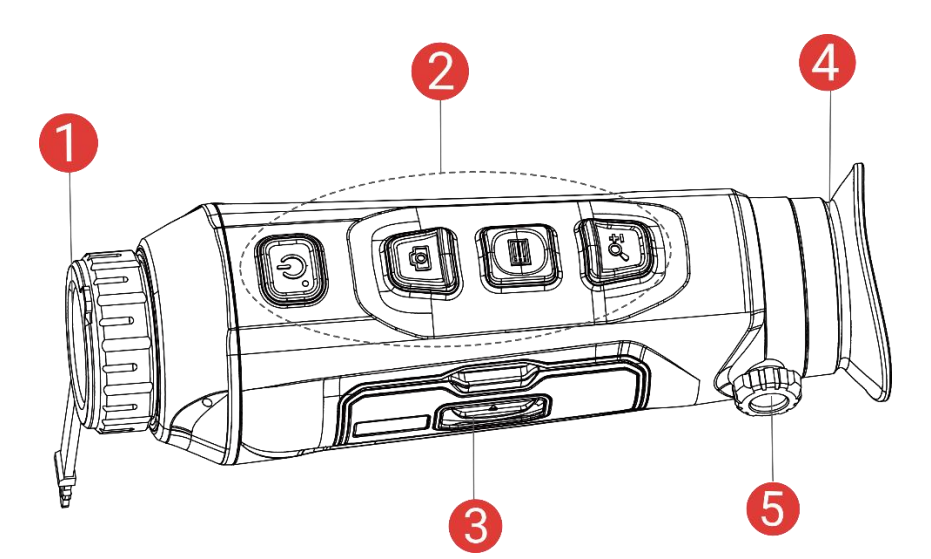

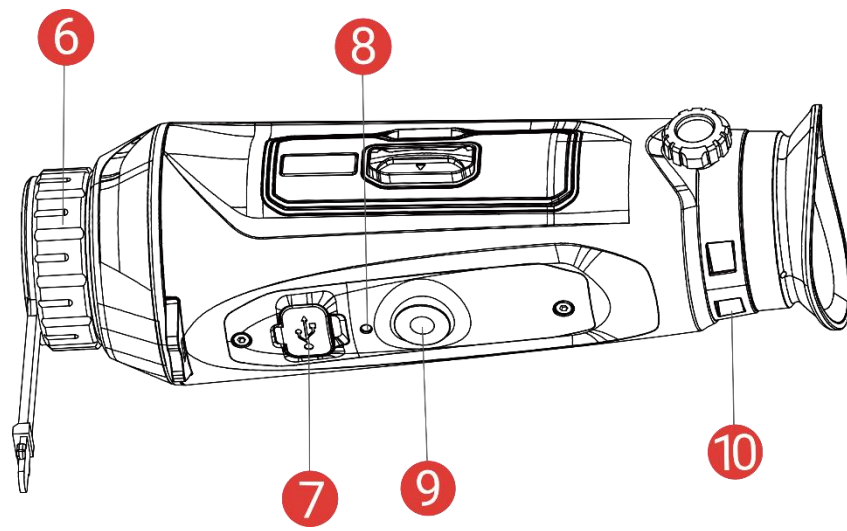

Rysunek 1-1 Wygląd urządzenia

## Tabela 1-1 Opis przycisków i elementów

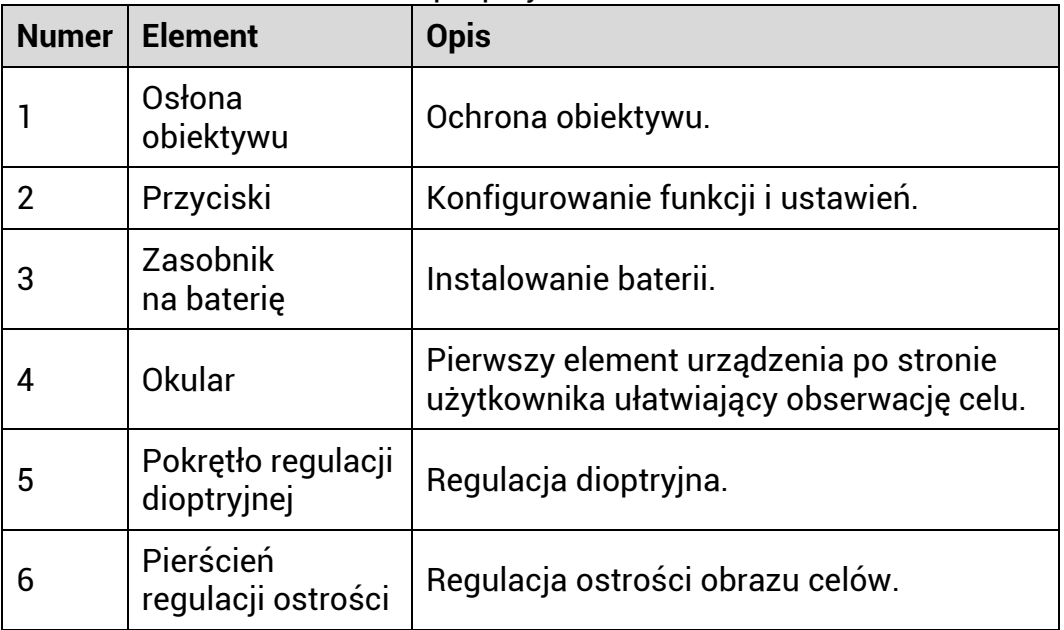

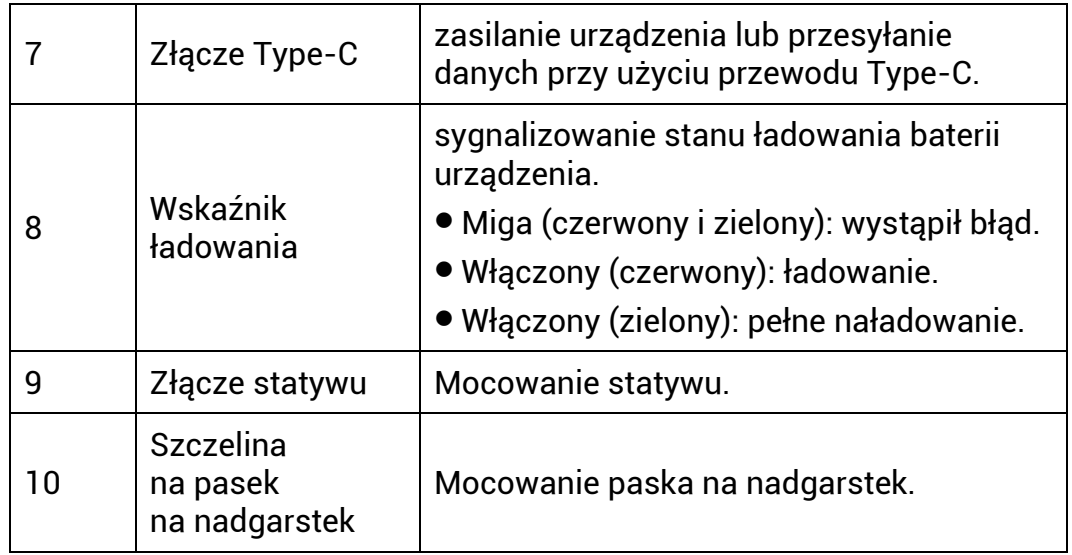

## **Opis przycisków**

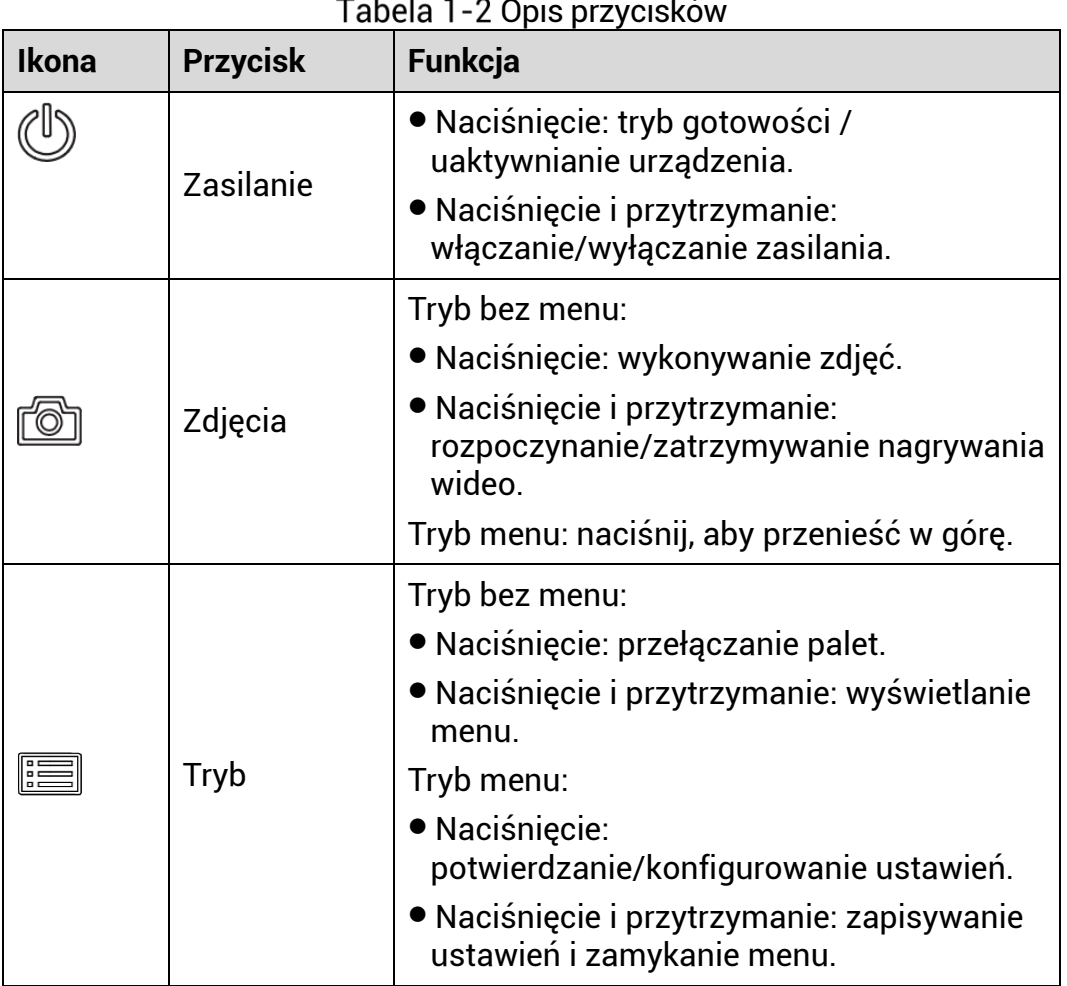

Opis przycisków

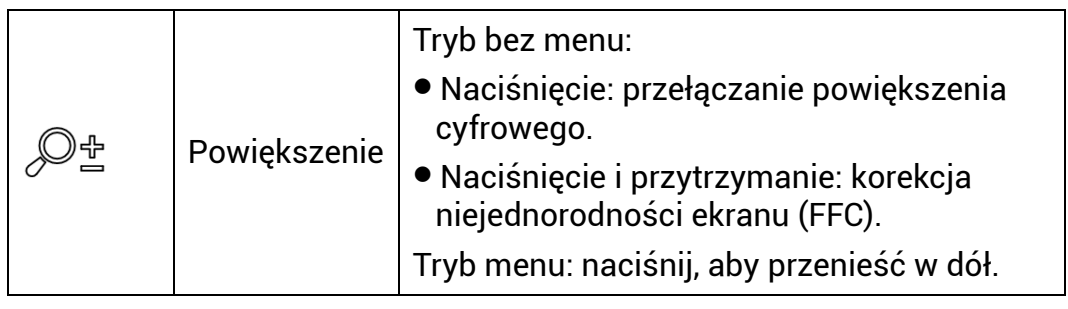

### $\widetilde{\mathbf{E}}$ **Uwaga**

- Wskaźnik zasilania jest włączony, gdy urządzenie jest włączone.
- Gdy funkcja automatycznego wyłączania ekranu jest włączona, po naciśnięciu przycisku  $\mathrel{{\mathbb Q}}$ , aby przejść do trybu czuwania, można

ró wnież przechylić lub obrócić urządzenie w celu wybudzenia go. Zobacz **[Automatyczne wyłączanie ekranu](#page-10-0)**, aby uzyskać szczegółowe informacje dotyczące obsługi.

### <span id="page-7-0"></span>**Przygotowanie**  $\overline{2}$

### <span id="page-7-1"></span> $2.1$ **Instalowanie baterii**

### <span id="page-7-2"></span> $2.1.1$ Zalecenia dotyczące baterii

- Jeżeli urządzenie nie jest używane przez dłuższy czas, należy wyjąć z niego baterię zewnętrzną.
- Urządzenie jest zasilane przy użyciu zewnętrznej baterii typu 18650 o wymiarach 19 mm × 70 mm, napięciu znamionowym 3,6 V i pojemności 3200 mAh.
- Aby zapewnić lepszą przewodność, należy usuwać zanieczyszczenia z gwintu pokrywy zasobnika na baterie czystą ściereczką.

### <span id="page-7-3"></span>Instalacja baterii  $2.1.2$

Umieść baterie w zasobniku.

## **Procedura**

Przesuń zaczep pokrywy zasobnika na baterie zgodnie ze strzałką.

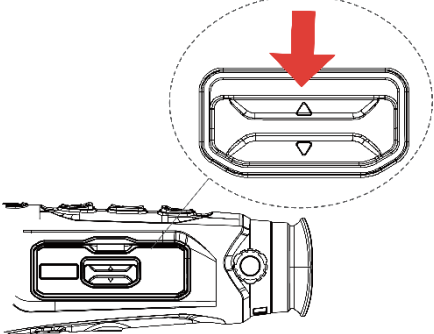

Rysunek 2-1 Odblokowanie pokrywy

Otwórz pokrywę i umieść baterię w zasobniku, tak aby jej bieguny były ułożone zgodnie z oznaczeniami.

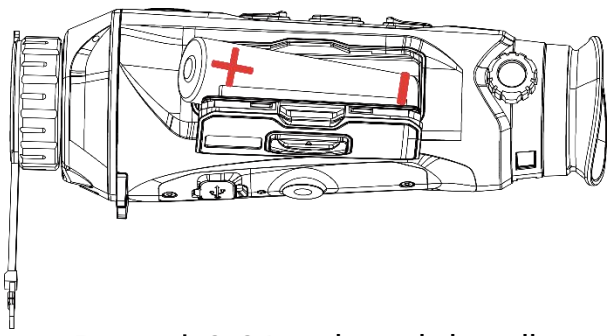

Rysunek 2-2 Instalowanie baterii

Zamknij i zablokuj pokrywę zasobnika na baterie.

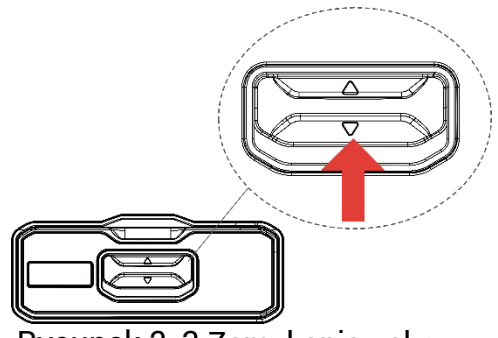

Rysunek 2-3 Zamykanie pokrywy

### <span id="page-8-0"></span> $2.2$ **Podłączanie przewodów**

## **Zanim rozpoczniesz**

Upewnij się, że bateria jest zainstalowana w urządzeniu.

Podłącz urządzenie do zasilacza przewodem Type-C, aby zapewnić zasilanie urządzenia. Można też podłączyć urządzenie do komputera w celu eksportowania plików.

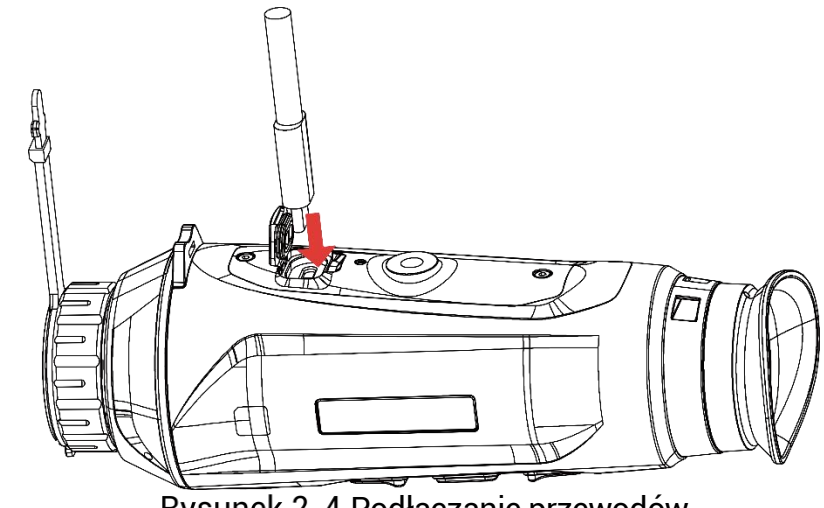

Rysunek 2-4 Podłączanie przewodów

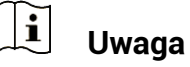

- Przed pierwszym użyciem urządzenia należy ładować jego baterię przez ponad sześć godzin.
- Baterię można też ładować przy użyciu ładowarki.
- Temperatura podczas ładowania powinna należeć do zakresu od 0 C do 45° C.

### <span id="page-9-0"></span>**Włączanie/wyłączanie zasilania**  $2.3$

## **Włączanie zasilania**

Gdy urządzenie jest zasilane przewodowo lub poziom naładowania baterii jest dostateczny, naciśnij i przytrzymaj przycisk $\mathbb U$ , aby włączyć zasilanie urządzenia.

## **Wyłączanie zasilania**

Gdy urządzenie jest włączone, naciśnij i przytrzymaj przycisk $\mathbb{O}$ , aby wyłączyć zasilanie urządzenia.

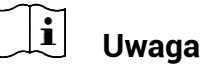

- Podczas wyłączania zasilania urządzenia pojawia się wskaźnik odliczania. Aby przerwać odliczanie i anulować wyłączanie zasilania, wystarczy nacisnąć dowolny przycisk.
- Nie można anulować automatycznego wyłączania zasilania przy niskim napięciu baterii.

## **Automatyczne wyłączanie zasilania**

Można skonfigurować czas automatycznego wyłączania zasilania urządzenia.

## **Procedura**

- 1. Naciśnij i przytrzymaj przycisk  $\equiv$ , aby wyświetlić menu.
- Wyświetl **Ustawienia zaawansowane**, a następnie wybierz pozycję

# **Westawienia ogólne.**

- Naciśnij przycisk © lub  $\mathbb{P}^{\pm}$ , aby wybrać pozycję  $\smile$ , a następnie naciśnij przycisk w celu wyświetlenia ustawień.
- 4. Naciśnij przycisk  $\circled{2}$ lub  $\mathcal{P}_\pm^*$ , aby wybrać czas automatycznego wyłączania zasilania zgodnie z wymaganiami, a następnie naciśnij przycisk  $\equiv$  w celu potwierdzenia.
- 5. Naciśnij i przytrzymaj przycisk  $\equiv$ , aby zapisać i zakończyć.

### $\mathbf{i}$ **Uwaga**

 $\bullet$  Ikona baterii wskazuje stan baterii. Ikona  $^{[12]}$  oznacza, że bateria jest całkowicie naładowana, ikona  $\Box$  sygnalizuje niskie napięcie baterii, a ikona **informuje o wystąpieniu błędu podczas ładowania baterii.** 

- Gdy zostanie wyświetlony komunikat o niskim napięciu baterii, należy ją naładować.
- Funkcja automatycznego wyłączania zasilania jest dostępna tylko wówczas, gdy urządzenie jest przełączone do trybu gotowości i nie jest równocześnie połączone z aplikacją HIKMICRO Sight.
- Odliczanie do automatycznego wyłączenia zasilania rozpocznie się ponownie, gdy tryb gotowości urządzenia zostanie zakończony lub urządzenie zostanie ponownie uruchomione.

### <span id="page-10-0"></span> $2.4$ **Automatyczne wyłączanie ekranu**

Funkcja Automatyczne wyłączanie ekranu przyciemnia ekran, aby oszczędzać energię i wydłużyć czas pracy baterii.

## **Procedura**

- Włącz automatyczne wyłączanie ekranu.
	- 1) Naciśnij i przytrzymaj przycisk  $\equiv$ , aby wyświetlić menu.
	- Wyświetl **Ustawienia zaawansowane**, a następnie naciśnij

przycisk **that** lub  $\mathcal{P}^{\pm}$ , aby wybrać pozycie

- 3) Naciśnij **, aby włączyć automatyczne wyłączanie ekranu.**
- 4) Naciśnij i przytrzymaj przycisk  $\equiv$ , aby zapisać ustawienia i zakończyć.
- Aby przejść do trybu czuwania po włączeniu wyświetlacza, można skorzystać z jednej z poniższych metod:
	- Nachyl urządzenie w dół ponad 70°.
	- Obróć urządzenie poziomo o ponad 75°.
	- Trzymaj urządzenie nieruchomo i nie poruszaj nim przez 5 minut.
- Aby wybudzić urządzenie po wyłączeniu wyświetlacza, można skorzystać z jednej z poniższych metod:
	- Przechyl urządzenie w dół w zakresie od 0° do 60° lub w góre.
	- Obróć urządzenie w poziomie w zakresie od 0° do 75°.
	- Naciśnij  $\mathbb{O}$ , aby wybudzić urządzenie.

### <span id="page-10-1"></span> $2.5$ **Opis menu**

Gdy wyświetlany jest interfejs podglądu na żywo, naciśnij przycisk  $\Box$ aby wyświetlić menu.

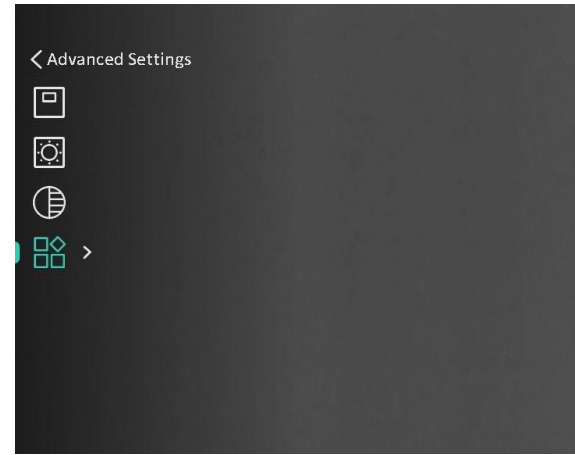

Rysunek 2-5 Opis menu

### <span id="page-11-0"></span>**Połączenie z aplikacją**  $2.6$

Można połączyć urządzenie z aplikacją HIKMICRO Sight przy użyciu punktu dostępu, aby wykonywać zdjęcia, nagrywać wideo lub konfigurować ustawienia telefonu.

## **Procedura**

1. Aby pobrać i zainstalować tę aplikację, wyszukaj "HIKMICRO Sight" w witrynie internetowej App Store (system iOS) lub Google Play™ (system Android) albo zeskanuj kod QR.

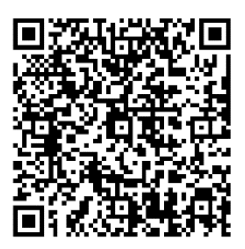

System Android System iOS

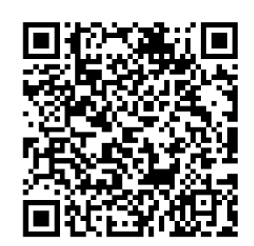

- 2. Naciśnij i przytrzymaj przycisk **, aby wyświetlić menu.**
- Wyświetl **Ustawienia zaawansowane**, a następnie naciśnij

przycisk  $\circled{2}$  lub  $\mathcal{P}^{\scriptscriptstyle{\pm}}$ , aby wybrać pozycję  $\circled{2}$ 

- 4. Naciśnij przycisk  $\equiv$ , aby wyświetlić ustawienia.
- Naciśnij przycisk lub , aby wybrać pozycję **Punkt dostępu**. Punkt dostępu zastanie włączony.
- Włącz funkcję WLAN telefonu, a następnie ustanów połączenie z punktem dostepu.
	- Nazwa punktu dostępu: HIKMICRO\_numer seryjny
		- Hasło punktu dostępu: numer seryjny

Uruchom aplikację i połącz telefon z urządzeniem. W telefonie zostanie wyświetlony interfejs urządzenia.

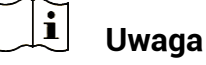

- Urządzenie nie może połączyć się z aplikacją, jeżeli nieprawidłowe hasło zostanie wprowadzone kilka razy. Aby zresetować urządzenie i ponownie połączyć aplikację, zobacz **[Przywracanie urządzenia](#page-33-0)**.
- Przed pierwszym użyciem urządzenia należy je aktywować. Po aktywacji należy zmienić hasło domyślne.

### <span id="page-12-0"></span>**Stan oprogramowania układowego**  $2.7$

#### <span id="page-12-1"></span> $2.7.1$ Sprawdzanie stanu oprogramowania układowego

### **Procedura**

- Uruchom aplikację HIKMICRO Sight i połącz ją z urządzeniem.
- 2. Sprawdź, czy w interfejsie zarządzania urządzeniem wyświetlany jest monit o aktualizację. Jeśli nie ma monitu o aktualizację, oznacza to, że oprogramowanie układowe jest najnowszą wersją. W przeciwnym wypadku oprogramowanie układowe nie jest najnowszą wersją.

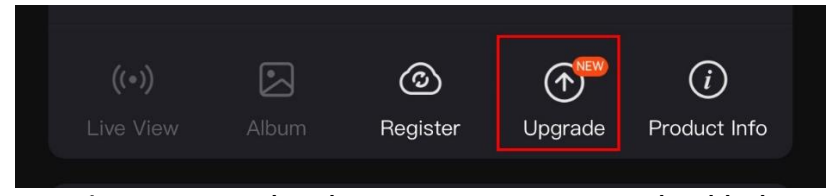

Rysunek 2-6 Sprawdzanie stanu oprogramowania układowego

(Opcjonalnie) Jeżeli oprogramowanie układowe nie jest najnowszą wersją, uaktualnij urządzenie. Zobacz **[Uaktualnianie urządzenia](#page-12-2)**.

### <span id="page-12-2"></span> $2.7.2$ Uaktualnianie urządzenia

## **Uaktualnianie urządzenia przy użyciu aplikacji HIKMICRO Sight**

### **Procedura**

- Uruchom aplikację HIKMICRO Sight i połącz z nią urządzenie.
- Naciśnij monit uaktualnienia urządzenia, aby wyświetlić stronę uaktualniania oprogramowania układowego.
- Naciśnij przycisk **Uaktualnij**, aby rozpocząć uaktualnienie.

#### $\mathbf{i}$ **Uwaga**

Operacja uaktualnienia jest zależna od aktualizacji aplikacji. Aby uzyskać informacje referencyjne, skorzystaj z dokumentacji danej wersji aplikacji.

## **Uaktualnianie urządzenia przy użyciu komputera**

### **Zanim rozpoczniesz**

Najpierw pobierz pakiet uaktualnienia.

## **Procedura**

- 1. Naciśnij i przytrzymaj przycisk  $\equiv$ , aby wyświetlić menu.
- Wyświetl **Ustawienia zaawansowane**, a następnie wybierz pozycję **Ustawienia funkcji**.
- Naciśnij przycisk © lub & , aby wybrać pozycję ↔ , a następnie naciśnij przycisk **ﷺ w celu wyświetlenia ustawień**.
- 4. Naciśnij **Q** lub  $\mathbb{R}^4$  aby wybrać opcie **Pamieć USB**.
- Podłącz urządzenie do komputera przewodem.
- Wyświetl zawartość wykrytego dysku, skopiuj plik uaktualnienia i wklej go do katalogu głównego urządzenia.
- Odłącz urządzenie od komputera.
- Uruchom urządzenie ponownie, aby spowodować jego automatyczne uaktualnienie. Informacje o procesie uaktualnienia są wyświetlane w oknie głównym.

# **Przestroga**

Urządzenie powinno być podłączone do komputera podczas przesyłania pakietu uaktualnienia. Ignorowanie tego zalecenia może spowodować, między innymi, błąd uaktualnienia lub uszkodzenie oprogramowanie układowego.

### <span id="page-14-0"></span>**Ustawienia obrazu** 3

Można konfigurować palety, jasność, sceny, korekcję płaskiego pola (FFC) i korekcję wadliwych pikseli (DPC), aby uzyskać lepszy obraz.

### <span id="page-14-1"></span>**Regulacja dioptryjna**  $3.1$

Spójrz w okular i skieruj urządzenie na cel. Korzystając z pokrętła regulacji dioptryjnej, uzyskaj wyraźną tekstową nakładkę ekranową (OSD) lub obraz.

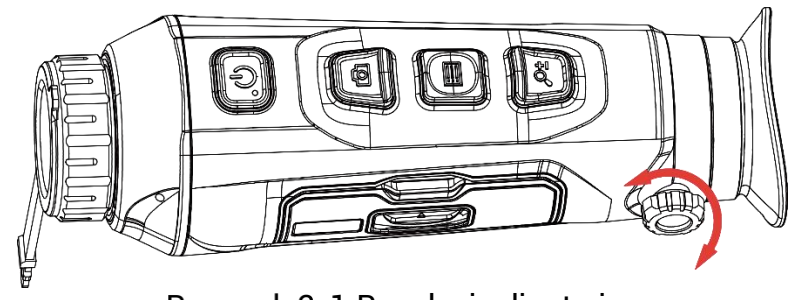

Rysunek 3-1 Regulacja dioptryjna

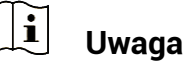

NIE wolno dotykać soczewki obiektywu podczas regulacji dioptryjnej, ponieważ może to spowodować powstanie smug na soczewce.

### <span id="page-14-2"></span>**Regulacja ostrości obrazu**  $3.2$

Nieznacznie obróć pierścień regulacji ostrości obrazu, znajdujący się na obiektywie.

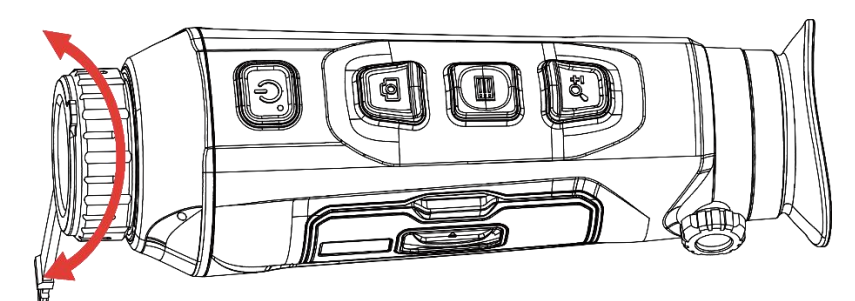

Rysunek 3-2 Regulacja ostrości obrazu

### $\tilde{i}$ **Uwaga**

 Nie wolno dotykać soczewki obiektywu podczas regulacji ostrości obrazu, ponieważ może to spowodować powstanie smug na soczewce.

Ta funkcja jest zależna od modelu kamery.

### <span id="page-15-0"></span> $3.3$ **Dostosowanie jasności**

Korzystając z tego menu, można dostosować jasność wyświetlacza.

## **Procedura**

- 1. Naciśnij i przytrzymaj przycisk  $\equiv$ , aby wyświetlić menu.
- 2. Naciśnij przycisk $\textcircled{a}$ lub  $\textcircled{a}^+$ , aby wybrać pozycję  $\textcircled{c}^+$ , a następnie  $\overline{p}$ naciśnij przycisk $\overline{m}$  w celu potwierdzenia.
- 3. Naciśnij przycisk  $\circled{2}$ lub  $\mathcal{P}^{\oplus}_{\equiv}$ , aby dostosować jasność wyświetlacza.
- 4. Naciśnij i przytrzymaj przycisk **, aby zapisać ustawienia** i zakończyć.

### <span id="page-15-1"></span> $3.4$ **Dostosowanie kontrastu**

## **Procedura**

1. Naciśnij i przytrzymaj przycisk  $\equiv$ , aby wyświetlić menu.

- Naciśnij przycisk ⊠ lub & , aby wybrać pozycję ⊌, a następnie naciśnij przycisk w celu potwierdzenia.
- 3. Naciśnij przycisk  $\circled{2}$ lub  $\mathcal{P}^{\oplus}_{=}$ , aby dostosować kontrast.
- 4. Naciśnij i przytrzymaj przycisk  $\equiv$ , aby zapisać ustawienia i zakończyć.

### <span id="page-15-2"></span> $3.5$ **Dostosowanie odcienia**

## **Procedura**

- 1. Naciśnij i przytrzymaj przycisk  $\equiv$ , aby wyświetlić menu.
- Wyświetl **Ustawienia zaawansowane**, a następnie naciśnij

przycisk  $\circled{2}$  lub  $\mathcal{P}^{\pm}$ , aby wybrać pozycie  $\circled{2}$ 

- 3. Naciśnij przycisk  $\equiv$ , aby potwierdzić, a następnie naciśnij przycisk  $\circled{a}$ lub , aby wybrać odcień. Dostępne są ustawienia **Ciepłe** i **Zimne**.
- 4. Naciśnij i przytrzymaj przycisk  $\equiv$ , aby zapisać i zakończyć.

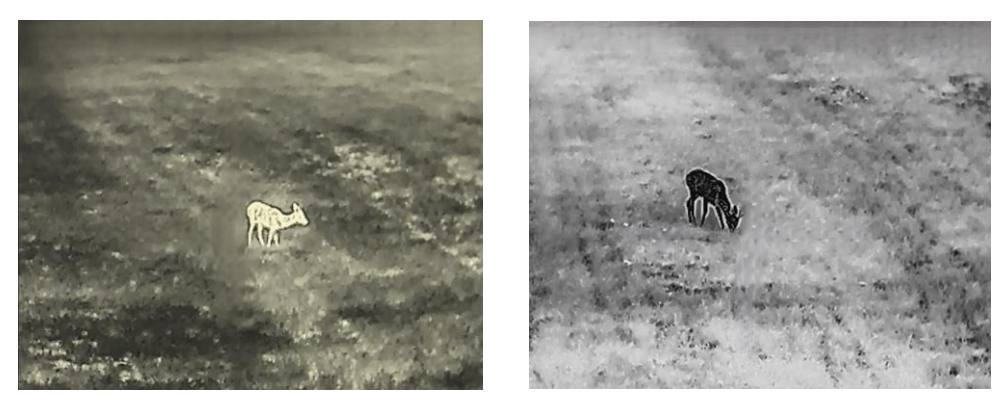

Ciepłe Zimne

Rysunek 3-3 Dostosowanie odcienia

### <span id="page-16-0"></span> $3.6$ **Dostosowanie ostrości**

## **Procedura**

- 1. Naciśnij i przytrzymaj przycisk **, aby wyświetlić menu.**
- Wyświetl **Ustawienia zaawansowane**, a następnie naciśnij

przycisk  $\circled{2}$  lub  $\mathcal{P}^{\pm}$ , aby wybrać pozycję  $\circled{4}$ .

- Naciśnij przycisk ■J, aby potwierdzić, a następnie naciśnij przycisk lub  $\mathscr{P}^\pm$ , aby dostosować ostrość.
- 4. Naciśnij i przytrzymaj przycisk  $\equiv$ , aby zapisać i zakończyć.

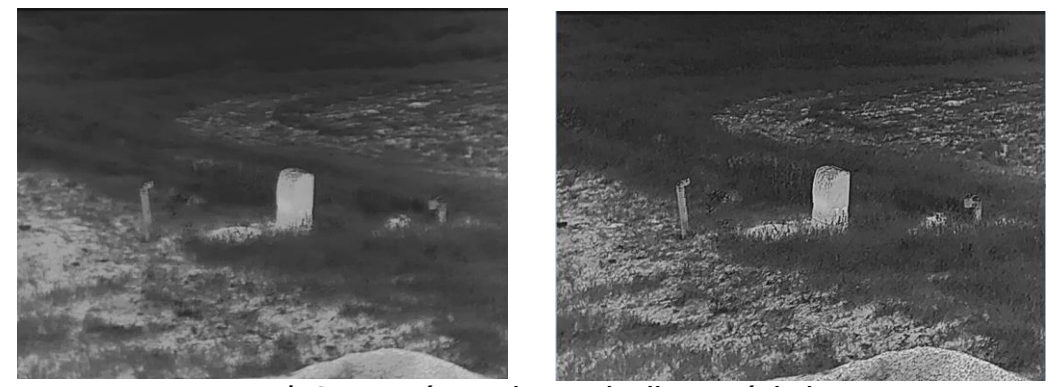

Porównanie regulacji ostrości obrazu

### <span id="page-16-1"></span>**Wybór sceny**  $3.7$

Można wybrać odpowiednią scenę zależnie od bieżącego zastosowania urządzenia, aby uzyskać lepszy obraz.

## **Procedura**

1. Naciśnij i przytrzymaj przycisk  $\equiv$ , aby wyświetlić menu.

- Wyświetl **Ustawienia zaawansowane**, a następnie naciśnij przycisk $\overline{\textcircled{\small{a}}}$  lub  $\overline{\textcircled{\small{a}}}$ , aby wybrać pozycję
- 3. Naciśnij przycisk  $\equiv$ , aby wyświetlić ustawienia.
- 4. Naciśnij przycisk  $\circled{2}$ lub  $\mathcal{P}^*$ , aby przełączyć scenę.
	- **Rozpoznawanie:** reprezentuje tryb rozpoznawania zalecany w trybie sceny zwykłej.
	- **Las:** reprezentuje tryb szaty roślinnej, zalecany w przypadku polowania.
- 5. Naciśnij i przytrzymaj przycisk  $\equiv$ , aby zapisać ustawienia i zakończyć.

### <span id="page-17-0"></span> $3.8$ **Konfigurowanie palet**

Dostępne są różne palety umożliwiające dostosowanie sposobu wyświetlania obrazu sceny. Gdy wyświetlany jest podgląd na żywo, naciśnij przycisk  $\equiv$  aby przełączyć palety.

## **Ciepłe jasne**

Obszary o wyższej temperaturze są jaśniejsze na wyświetlanym obrazie. Im wyższa temperatura, tym jaśniejszy obszar obrazu.

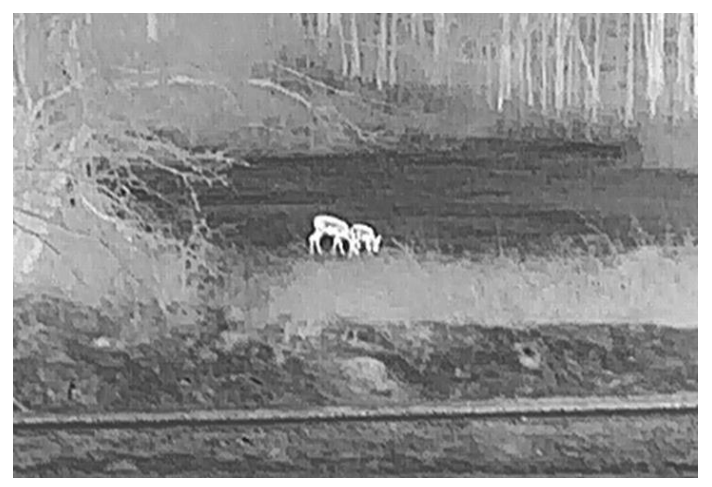

### **Ciepłe ciemne**

Obszary o wyższej temperaturze są ciemniejsze na wyświetlanym obrazie. Im wyższa temperatura, tym ciemniejszy dany obszar obrazu.

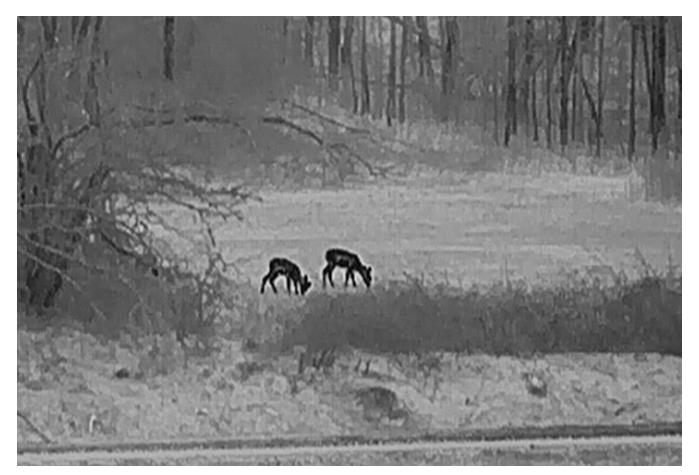

## **Ciepłe czerwone**

Obszary o wyższej temperaturze są wyróżniane czerwonym kolorem na wyświetlanym obrazie. Im wyższa temperatura, tym bardziej czerwony obszar obrazu.

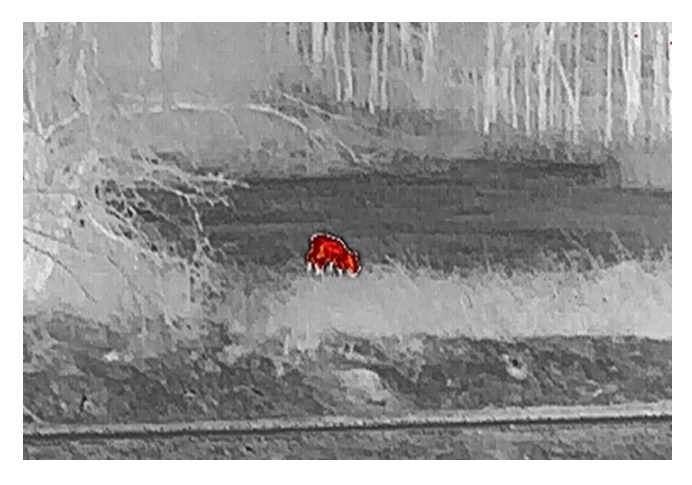

## **Scalenie**

Obszary obrazu są wyróżniane w kolejności od najwyższej do najniższej temperatury odpowiednio białym, żółtym, czerwonym, różowym i purpurowym kolorem.

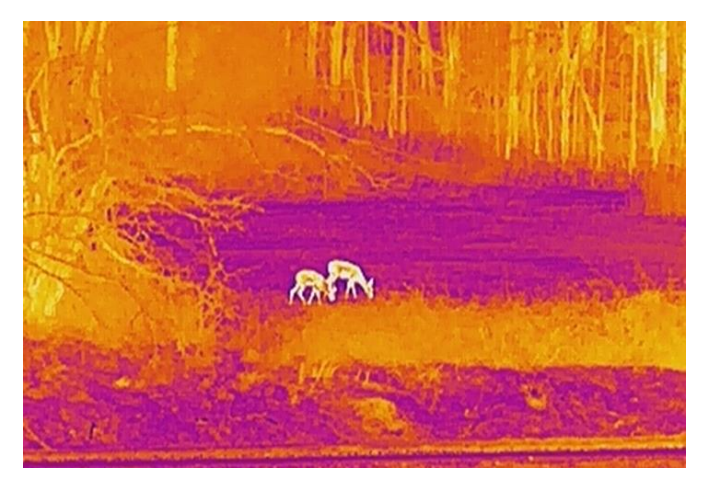

#### <span id="page-19-0"></span>**Konfigurowanie trybu obrazu w obrazie**  3.9

## **Procedura**

- 1. Naciśnij i przytrzymaj przycisk  $\equiv$ , aby wyświetlić menu.
- 2. Naciśnij przycisk **Q** lub  $\mathcal{P}_z^*$ , aby wybrać pozycję
- 3. Wybierz pozycję  $\equiv$ , aby włączyć lub wyłączyć tryb PIP. Szczegóły są wyświetlane w centrum górnej części ekranu podglądu.
- 4. Naciśnij i przytrzymaj przycisk  $\equiv$ , aby zapisać ustawienia i zakończyć.

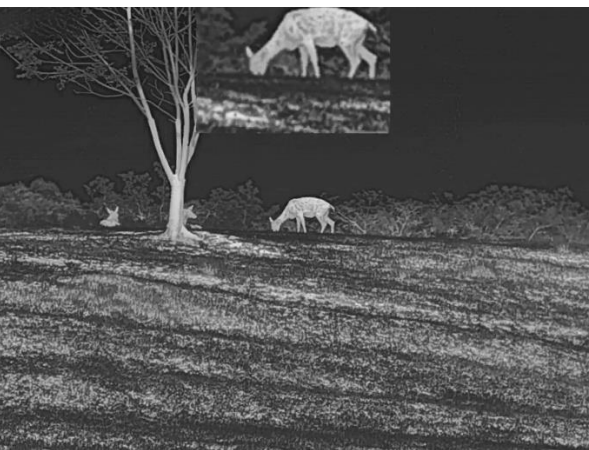

Rysunek 3-5 Konfigurowanie trybu PIP

 $\mathbf{i}$ **Uwaga**

Jeżeli funkcja PIP jest włączona, dostosowanie powiększenia cyfrowego wpływa tylko na widok w oknie PIP.

### <span id="page-19-1"></span>**Dostosowanie powiększenia cyfrowego**  $3.10$

Ta funkcja umożliwia powiększanie lub pomniejszenie widoku obrazu. Aby przełączyć ustawienia powiększenia cyfrowego pomiędzy opcjami 1x, 2x, 4x i 8x, naciśnij przycisk  $\mathcal{P}^{\pm}$ , gdy wyświetlany jest podgląd na żywo.

#### $\mathbf{i}$ **Uwaga**

Podczas przełączania współczynnika powiększenia cyfrowego w lewym okienku wyświetlane jest rzeczywiste powiększenie (rzeczywiste powiększenie = powiększenie optyczne obiektywu × współczynnik powiększenia cyfrowego). Przykładowo, powiększenie optyczne

obiektywu wynosi 2,8x, a współczynnik powiększenia cyfrowego 2x, to rzeczywiste powiększenie wynosi 5,6x.

### <span id="page-20-0"></span>**Korekcja płaskiego pola** 3.11

Ta funkcja umożliwia korekcję niejednorodności ekranu.

## **Procedura**

1. Naciśnij i przytrzymaj przycisk  $\equiv$ , aby wyświetlić menu.

2. Wyświetl **Ustawienia zaawansowane**, a następnie wybierz pozycję

## **Ustawienia funkcji**.

3. Naciśnij przycisk **o lub**  $\mathbb{O}^+$  aby wybrać pozycie , a nastepnie naciśnii przycisk  $\Box$  w celu wyświetlenia ustawień.

4. Naciśnij przycisk  $\circled{2}$ lub  $\mathbb{P}^{\pm}$ , aby przełączyć tryb korekcji FFC.

- **Ręczna FFC:** Gdy wyświetlany jest podgląd na żywo, naciśnij i przytrzymaj przycisk $\mathcal{P}_n^*$ , aby skorygować niejednorodność ekranu.
- **Automatyczna FFC:** urządzenie wykonuje automatycznie korekcję płaskiego pola (FFC, Flat Field Correction) zgodnie z ustawionym harmonogramem podczas przełączania kamery.
- **Zewnętrzne:** załóż osłonę obiektywu, a następnie naciśnij i przytrzymaj przycisk  $\mathcal{P}_{\pm}^*$  w podglądzie na żywo, aby skorygować niejednorodność ekranu.
- 5. Naciśnij i przytrzymaj przycisk  $\equiv$ , aby zapisać ustawienia i zakończyć.

### $\mathbf{i}$ **Uwaga**

Odliczanie rozpoczyna się przed rozpoczęciem automatycznego wykonywania korekcji płaskiego pola (FFC, Flat Field Correction) przez urządzenie.

### <span id="page-20-1"></span>**Korekcja wadliwych pikseli**  $3.12$

Urządzenie może korygować wadliwe piksele (DPC) ekranu, które nie funkcjonują prawidłowo.

## **Procedura**

1. Naciśnij i przytrzymaj przycisk  $\equiv$ , aby wyświetlić menu.

- 2. Wyświetl **HA** Ustawienia zaawansowane, a następnie wybierz pozycję **Ustawienia funkcji**.
- 3. Naciśnij przycisk <u>o l</u>ub  $\mathcal{P}^+$ , aby wybrać pozycję  $\overline{f}$ , a następnie naciśnii przycisk $\equiv$  w celu wyświetlenia ustawień DPC.
- Naciśnij przycisk , aby wybrać **oś X** lub **Y**. Wybranie osi **X** powoduje przemieszczanie kursora w lewo i w prawo, a wybranie osi **Y** powoduje przemieszczanie kursora w górę i w dół.
- 5. Naciśnij przycisk  $\circled{2}$ lub  $\mathcal{P}^{\pm}$ , aby przesunąć kursor do wadliwego piksela.
- 6. Naciśnij przycisk **ie dwukrotnie, aby skorygować wadliwy piksel**.
- 7. Naciśnij i przytrzymaj przycisk  $\equiv$ , aby zapisać ustawienia i zakończyć.

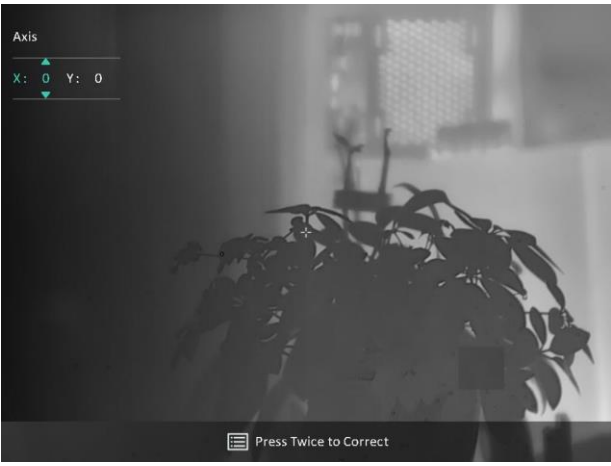

Rysunek 3-6 Korekcja wadliwych pikseli

#### $\mathbf{i}$ **Uwaga**

- Wybrany wadliwy piksel można powiększyć i wyświetlić w prawym dolnym rogu okna.
- Jeżeli nakładka ekranowa (OSD) przesłania wadliwy piksel, należy przesunąć kursor do tego piksela, aby spowodować automatyczne wyświetlenie lustrzanego obrazu OSD przez urządzenie.

### <span id="page-22-0"></span>**Pomiar odległości**  $\blacktriangle$

Urządzenie może ustalić odległość celu od punktu obserwacji.

## **Zanim rozpoczniesz**

Podczas pomiaru odległość nie wolno poruszać urządzeniem ani zmieniać lokalizacji. Ignorowanie tego zalecenia może niekorzystanie wpłynąć na dokładność pomiaru.

### **Procedura**

- 1. Naciśnij i przytrzymaj przycisk  $\equiv$  aby wyświetlić menu.
- Wyświetl **Ustawienia zaawansowane**, a następnie naciśnij

przycisk **o** lub  $\mathcal{P}^*$ , aby wybrać pozycję  $\overbrace{\phantom{\mathcal{P}^*}}^*$ . Naciśnij przycisk  $\overline{\mathcal{P}^*}$ . aby wyświetlić ustawienia.

- Skonfiguruj ustawienia celu.
	- 1) Naciśnij przycisk  $\mathcal{P}^*$ , aby wyświetlić ustawienia. Naciśnij przycisk lub , aby wybrać cel **Jeleń, Szary wilk, Brązowy niedźwiedź** lub **Niestandardowe**.
	- 2) Naciśnij przycisk  $\equiv$ , aby wyświetlić okno konfiguracji wysokości celu. Naciśnij przycisk  $\equiv$ , aby wybrać pozycję cyfry, a następnie naciśnij przycisk $\textcircled{2}$ lub  $\mathbb{O}^*$  w celu zmiany wartości.

#### $\mathbf{i}$ **Uwaga**

Dostępne są ustawienia wysokości od 0,1 m do 9,0 m.

- 3) Naciśnij i przytrzymaj przycisk  $\equiv$ , aby zapisać ustawienia i ponownie wyświetlić ekran pomiaru odległości.
- 4. Ustaw centrum górnego znacznika zgodnie z górną krawędzią celu, a następnie naciśnij przycisk **, aby potwierdzić.**
- Ustaw centrum dolnego znacznika zgodnie z dolną krawędzią celu, a następnie naciśnij przycisk  $\equiv$ , aby potwierdzić.

## **Rezultat**

W prawym górnym rogu obrazu wyświetlany jest wynik pomiaru odległości i wysokość celu.

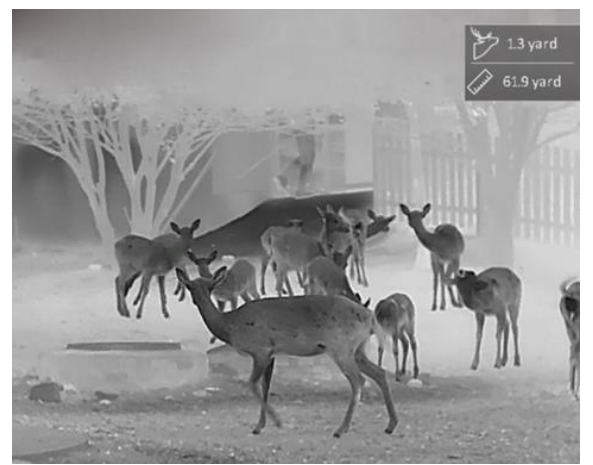

Rysunek 4-1 Wynik pomiaru

### <span id="page-24-0"></span>**Ustawienia ogólne** 5

### <span id="page-24-1"></span>**Konfigurowanie nakładki ekranowej (OSD)**  $5.1$

Można wyświetlić lub ukryć wybrane informacje (OSD) wyświetlane na ekranie podglądu na żywo.

### **Procedura**

- 1. Naciśnij i przytrzymaj przycisk **, aby wyświetlić menu.**
- Wyświetl **Ustawienia zaawansowane**, a następnie wybierz pozycję **Ustawienia funkcji**.
- 3. Naciśnij przycisk **de lub**  $\mathbb{R}^4$ , aby wybrać pozycję **USU**, a następnie naciśnij przycisk **w celu wyświetlenia** ustawień nakładki ekranowej (OSD).
- 4. Naciśnij przycisk **to lub**  $\mathbb{Q}$  , aby wybrać pozycję **Godzina**, **Data** lub **OSD**, a następnie naciśnij przycisk **ie w celu włączenia lub** wyłączenia funkcji wyświetlania wybranych informacji OSD.
- 5. Naciśnij i przytrzymaj przycisk  $\equiv$ , aby zapisać i zakończyć.

#### $\mathbf{i}$ **Uwaga**

Jeżeli funkcja **OSD** zostanie wyłączona, żadne informacje OSD nie będą wyświetlane w podglądzie na żywo.

### <span id="page-24-2"></span>**Konfigurowanie logo marki**  $5.2$

Można dodać logo marki na ekranie podglądu na żywo, zdjęć i nagrań wideo.

## **Procedura**

- 1. Naciśnij i przytrzymaj przycisk  $\equiv$ , aby wyświetlić menu.
- Wyświetl **Ustawienia zaawansowane**, a następnie wybierz pozycję

## **Ustawienia funkcji**.

- 3. Naciśnij przycisk  $\circled{a}$ lub  $\mathcal{P}^{\oplus}_{\equiv}$ , aby wybrać pozycie  $\stackrel{\sim}{\equiv}$ .
- 4. Naciśnij przycisk **, aby włączyć opcję Logo marki**.

5. Naciśnij i przytrzymaj przycisk  $\equiv$ , aby zapisać ustawienia i zakończyć.

## **Rezultat**

Logo marki zostanie wyświetlone w lewym dolnym rogu obrazu.

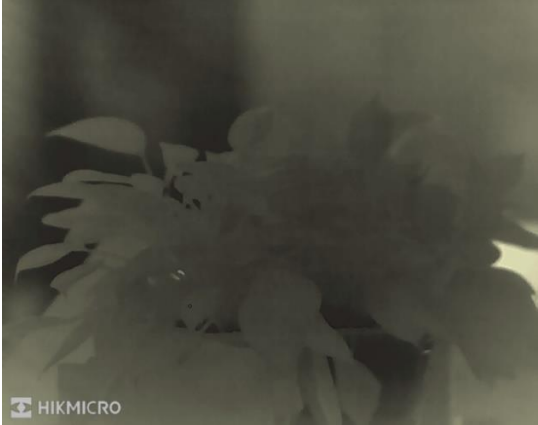

Rysunek 5-1 Wyświetlanie logo marki

### <span id="page-25-0"></span>**Ochrona przed przegrzaniem**  $5.3$

Należy chronić urządzenie przed bezpośrednim światłem słonecznym i włączyć ochronę przed przegrzaniem, aby zmniejszyć ryzyko uszkodzenia na skutek zbyt wysokiej temperatury.

## **Procedura**

- 1. Naciśnij i przytrzymaj przycisk  $\equiv$ , aby wyświetlić menu.
- Wyświetl **Ustawienia zaawansowane**, a następnie wybierz pozycję **Ustawienia funkcji**.
- 3. Naciśnij przycisk  $\circled{2}$ lub  $\mathcal{P}^{\pm}$ , aby wybrać pozycie  $\circlearrowleft$ .
- 4. Naciśnij przycisk  $\equiv$ , aby włączyć lub wyłączyć tę funkcję.
- 5. Naciśnij i przytrzymaj przycisk  $\equiv$ , aby zapisać ustawienia i zakończyć.

### <span id="page-25-1"></span>**Wykonywanie zdjęć i nagrywanie wideo**  $5.4$

### <span id="page-25-2"></span>Wykonywanie zdjęć  $5.4.1$

Aby wykonać zdjęcie, gdy wyświetlany jest podgląd na żywo, naciśnij przycisk <sup>...</sup>

### $\widetilde{\mathbf{E}}$ **Uwaga**

- Gdy wykonywanie zdjęcia powiedzie się, nieruchomy obraz jest widoczny przez sekundę i monit jest wyświetlany na ekranie.
- Aby uzyskać informacje dotyczące eksportowania wykonanych zdjęć, zobacz **[Eksportowanie plikó](#page-27-1) <sup>w</sup>**.

### <span id="page-26-0"></span> $5.4.2$ Konfigurowanie audio

Jeżeli funkcja audio jest włączona, nagrania wideo będą zawierały ścieżkę dźwiękową. Jeżeli podczas nagrywania wideo występuje hałas w otoczeniu, można wyłączyć tę funkcję.

## **Procedura**

- 1. Naciśnij i przytrzymaj przycisk  $\equiv$ , aby wyświetlić menu.
- Wyświetl **Ustawienia zaawansowane**, a następnie naciśnij

przycisk  $\circled{a}$ lub  $\mathcal{P}^{\oplus}_{\rightarrow}$ , aby wybrać pozycie  $\circled{1}$ 

- 3. Naciśnij przycisk  $\equiv$ , aby włączyć lub wyłączyć tę funkcję.
- 4. Naciśnij i przytrzymaj przycisk  $\equiv$ , aby zapisać ustawienia i zakończyć.

#### <span id="page-26-1"></span> $5.4.3$ **Nagrywanie wideo**

## **Procedura**

Gdy wyświetlany jest ekran podglądu na żywo, naciśnij i przytrzymaj przycisk **(O)**, aby rozpocząć nagrywanie.

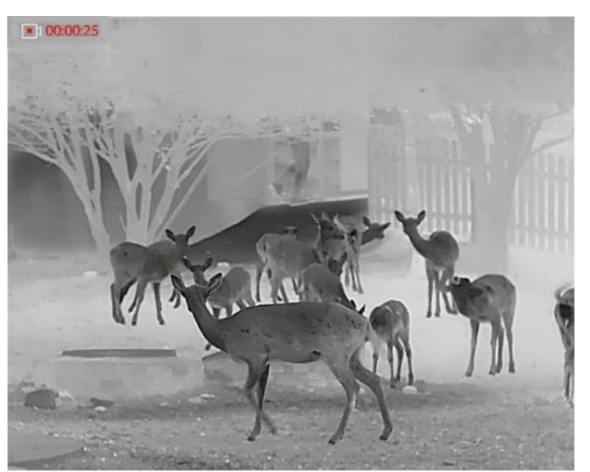

Rysunek 5-2 Rozpoczynanie nagrywania

W lewym górnym rogu obrazu wyświetlany jest czas nagrywania.

2. Naciśnij i przytrzymaj przycisk **Q** ponownie, aby zatrzymać nagrywanie.

### <span id="page-27-0"></span>**Śledzenie punktu o najwyższej temperaturze**  $5.5$

Urządzenie może wykryć punkt o najwyższej temperaturze na monitorowanej scenie i oznaczyć go na wyświetlaczu.

## **Procedura**

- 1. Naciśnij i przytrzymaj przycisk  $\equiv$ , aby wyświetlić menu.
- Wyświetl **Ustawienia zaawansowane**, a następnie naciśnij

przycisk **b** lub  $\mathcal{P}^{\pm}$ , aby wybrać pozycję  $\frac{1}{2}$ 

3. Wybierz pozycję  $\equiv$ , aby oznaczyć punkt o najwyższej temperaturze.

### **Rezultat**

Gdy ta funkcja jest włączona, ikona  $\mathcal{F}$  wskazuje punkt o najwyższej temperaturze. Zmiana sceny powoduje odpowiednie przesunięcie ikony  $+$ 

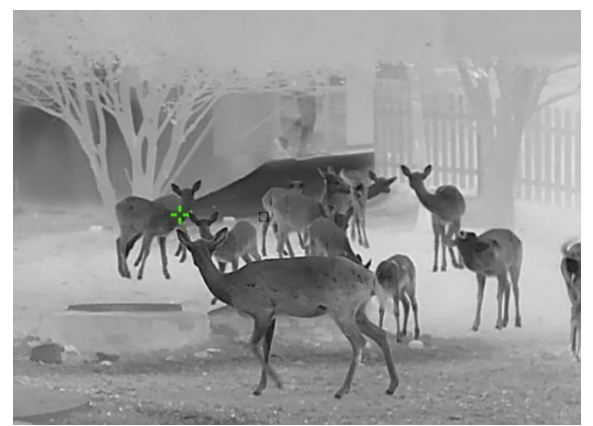

Rysunek 5-3 Śledzenie punktu o najwyższej temperaturze

### <span id="page-27-1"></span>5.6 **Eksportowanie plików**

### <span id="page-27-2"></span>Eksportowanie plików przy użyciu aplikacji  $5.6.1$ **HIKMICRO Sight**

Można uzyskać dostęp do albumów urządzenia i eksportować pliki do telefonu przy użyciu aplikacji HIKMICRO Sight.

### **Zanim rozpoczniesz**

Zainstaluj aplikację HIKMICRO Sight w telefonie komórkowym.

## **Procedura**

- Uruchom aplikację HIKMICRO Sight i połącz ją z urządzeniem. Zobacz **[Połączenie z](#page-11-0) aplikacją**.
- 2. Naciśnij przycisk **Multimedia**, aby uzyskać dostęp do albumów urządzenia.

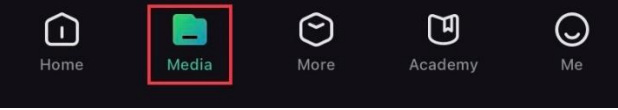

Rysunek 5-4 Dostęp do albumów urządzenia

- Naciśnij przycisk **Lokalne** lub **Urządzenie**, aby wyświetlić zdjęcia i nagrania wideo.
	- **Lokalne:** można wyświetlać pliki przechwycone w aplikacji.
	- **Urządzenie:** można wyświetlać pliki bieżącego urządzenia.

#### $\mathbf{i}$ **Uwaga**

Zdjęcia lub nagrania wideo mogą być niewidoczne w trybie **Urządzenie**. Przesuń palec w dół na ekranie, aby odświeżyć stronę.

Naciśnij plik, aby go wybrać, a następnie naciśnij przycisk **Pobierz** w celu wyeksportowania pliku do lokalnych albumów telefonu.

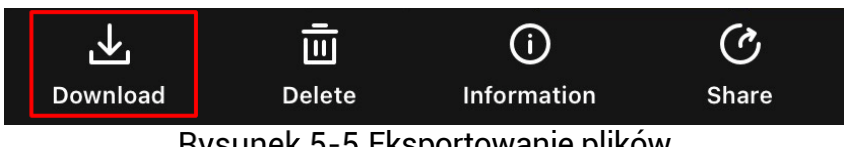

Rysunek 5-5 Eksportowanie plików

#### $\mathbf{i}$ **Uwaga**

- Wybierz **Użytkownik -> Informacje -> Podręcznik użytkownika** w aplikacji, aby wyświetlić szczegółowe opisy procedur.
- Można też uzyskać dostęp do albumów urządzenia, naciskając ikonę w lewym dolnym rogu okna podglądu na żywo.
- Operacja eksportowania jest zależna od aktualizacji aplikacji. Aby uzyskać informacje referencyjne, skorzystaj z dokumentacji danej wersji aplikacji.

### <span id="page-28-0"></span> $5.6.2$ Eksportowanie plików przy użyciu komputera

Ta funkcja służy do eksportowania wykonanych nagrań wideo i zdjęć.

## **Zanim rozpoczniesz**

Upewnij się, że urządzenie jest włączone podczas podłączania przewodu.

## **Procedura**

- 1. Naciśnii i przytrzymaj przycisk  $\equiv$  aby wyświetlić menu.
- Wyświetl **Ustawienia zaawansowane**, a następnie wybierz pozycję **Ustawienia funkcji**.
- Naciśnij przycisk © lub  $\mathbb{Z}^{\mathbb{Z}}$ , aby wybrać pozycję  $\Box$ , a następnie naciśnij przycisk w celu wyświetlenia ustawień.
- 4. Naciśnij **Q** lub  $\mathbb{P}^{\pm}$ , aby wybrać opcję **Pamięć USB**.
- Podłącz urządzenie do komputera przewodem.

 $\mathbf{i}$ **Uwaga**

Upewnij się, że urządzenie jest włączone podczas podłączania przewodu.

- Wyświetl listę dysków w komputerze i wybierz dysk reprezentujący urządzenie. Wyświetl zawartość folderu DCIM i znajdź folder o nazwie zgodnej z rokiem i miesiącem wykonywania zdjęć lub nagrań wideo. Jeżeli na przykład zdjęcie lub nagranie wideo wykonano w listopadzie 2023 roku, wyświetl zawartość folderu **DCIM > 202311**, aby wyszukać zdjęcie lub nagranie wideo.
- Wybierz pliki i skopiuj je do komputera.
- 8. Odłacz urządzenie od komputera.

#### $\mathbf{i}$ **Uwaga**

- Po podłączeniu do komputera urządzenie wyświetla zdjęcia. Funkcje takie jak nagrywanie, wykonywanie zdjęć i punkt dostępu są jednak wyłączone.
- Gdy urządzenie jest podłączane do komputera pierwszy raz, automatycznie instaluje sterownik.

### <span id="page-30-0"></span>**Ustawienia systemu** 6

### <span id="page-30-1"></span>**Dostosowanie daty**  $6.1$

## **Procedura**

- 1. Naciśnij i przytrzymaj przycisk  $\equiv$ , aby wyświetlić menu.
- Wyświetl **Ustawienia zaawansowane**, a następnie wybierz pozycję (o)

## **Ustawienia ogó lne**.

- 3. Naciśnij przycisk <u>o l</u>ub  $\mathbb{P}^*$ , aby wybrać pozycję  $\Box$ , a następnie naciśnij przycisk **w celu wyświetlenia ustawień**.
- 4. Naciśnij przycisk  $\equiv$ , aby wybrać ustawienie roku, miesiąca lub dnia, a następnie zmień wartość przy użyciu przycisku  $\circledS$ lub  $\mathcal{P}_-^{\pm}$ .
- 5. Naciśnij i przytrzymaj przycisk  $\equiv$ , aby zapisać ustawienia i zakończyć.

### <span id="page-30-2"></span>**Synchronizacja czasu**  $6.2$

## **Krok**

- 1. Naciśnij i przytrzymaj przycisk  $\equiv$ , aby wyświetlić menu.
- Wyświetl **Ustawienia zaawansowane**, a następnie wybierz pozycję  $\circ$ **Ustawienia ogó lne**.

- 3. Naciśnij przycisk $\textcircled{2}$ lub  $\textcircled{2}^+$ , aby wybrać pozycję  $\textcircled{1}$ , a następnie  $n$ naciśnii przycisk  $\equiv$  w celu wyświetlenia ustawień.
- 4. Naciśnij przycisk **o którny (d. 1945)** aby przełączyć format zegara. Dostępne są ustawienia formatu zegara 24-godzinnego i 12-godzinnego. W trybie zegara 12-godzinnego naciśnij przycisk  $\equiv$ , a następnie wybierz ustawienie AM (przed południem) lub PM (po południu) przy użyciu przycisku <a>
lub  $\mathcal{Q}_2$ .
- 5. Naciśnij przycisk  $\equiv$ , aby wybrać ustawienie godziny lub minuty, a następnie zmień wartość przy użyciu przycisku  $\textcircled{\small{a}}$ lub  $\mathscr{P}^{\scriptscriptstyle{\pm}}$ .
- 6. Naciśnij i przytrzymaj przycisk  $\equiv$ , aby zapisać ustawienia i zakończyć.

### <span id="page-31-0"></span> $6.3$ **Konfigurowanie języka**

Ta opcja umożliwia wybór języka urządzenia.

## **Procedura**

- 1. Naciśnij i przytrzymaj przycisk  $\equiv$ , aby wyświetlić menu.
- Wyświetl **Ustawienia zaawansowane**, a następnie wybierz pozycję **Ustawienia ogólne.**

## Naciśnij przycisk <u>Q</u> lub  $\mathbb{Z}^{\mathbb{Z}}$ , aby wybrać pozycję  $\mathbb{Z}$ , a następnie naciśnij przycisk w celu wyświetlenia ustawień.

- Naciśnij przycisk lub , aby wybrać wymagany język, a następnie naciśnij przycisk w celu potwierdzenia.
- 5. Naciśnij i przytrzymaj przycisk **, aby zapisać ustawienia** i zakończyć.

### <span id="page-31-1"></span> $6.4$ **Ustawianie jednostki**

Można przełączyć jednostkę pomiaru odległości.

## **Procedura**

- 1. Naciśnij i przytrzymaj przycisk  $\equiv$ , aby wyświetlić menu.
- Wyświetl **Ustawienia zaawansowane**, a następnie wybierz pozycję

## **Ustawienia ogólne.**

- Naciśnij przycisk ⊠ lub &ੂ, aby wybrać pozycję (M, a następnie naciśnij przycisk w celu wyświetlenia ustawień.
- 4. Naciśnij przycisk $\circled{a}$ lub  $\mathcal{P}^{\scriptscriptstyle{\pm}}$ , aby wybrać jednostkę zależnie od potrzeb.
- 5. Naciśnij i przytrzymaj przycisk  $\equiv$ , aby zapisać ustawienia i zakończyć.

### <span id="page-31-2"></span>**Wyjście CVBS**  $6.5$

Wyjście CVBS jest używane do debugowania urządzenia. Można też wyświetlać obraz z urządzenia na monitorze lub ekranie urządzenia przenośnego.

## **Zanim rozpoczniesz**

Podłącz monitor do urządzenia przy użyciu przewodu z wtykami USB i CVBS.

## **Procedura**

- 1. Naciśnii i przytrzymaj przycisk  $\equiv$  aby wyświetlić menu.
- Wyświetl **Ustawienia zaawansowane**, a następnie wybierz pozycję

## **Ustawienia funkcji**.

- 3. Naciśnij przycisk  $\circled{2}$ lub  $\mathcal{P}^{\oplus}_{\equiv}$ , aby wybrać pozycję  $\circled{1}$
- 4. Naciśnii przycisk  $\equiv$  aby wyświetlić okno konfiguracji.
- 5. Naciśnij przycisk **twolub <sup>@ +</sup> i wybierz pozycię Analogowe**, aby włączyć wyjście CVBS.
- 6. Naciśnij i przytrzymaj przycisk  $\equiv$ , aby zapisać ustawienia i zakończyć.

### $\mathbf{i}$ **Uwaga**

Pakiet nie zawiera przewodu CVBS. Ten produkt należy zakupić oddzielnie.

### <span id="page-32-0"></span>**Wyświetlanie informacji o urządzeniu** 6.6

## **Procedura**

- 1. Naciśnij i przytrzymaj przycisk  $\equiv$ , aby wyświetlić menu.
- Wyświetl **Ustawienia zaawansowane**, a następnie wybierz pozycję **Ustawienia ogó lne**.
- 3. Naciśnij przycisk  $\circled{a}$ lub  $\mathcal{P}^{\oplus}_{a}$ , aby wybrać pozycję  $(i)$ , a następnie naciśnij przycisk **w celu potwierdzenia. Można wyświetlić** informacje o urządzeniu, takie jak wersja i numer seryjny.
- 4. Naciśnij i przytrzymaj przycisk  $\equiv$ , aby zapisać ustawienia i zakończyć.

### <span id="page-33-0"></span> $6.7$ **Przywracanie urządzenia**

## **Procedura**

- 1. Naciśnij i przytrzymaj przycisk **, aby wyświetlić menu.**
- Wyświetl **Ustawienia zaawansowane**, a następnie wybierz pozycję  $\odot$ **Ustawienia ogó lne**.
- 3. Naciśnij przycisk  $\circled{a}$ lub  $\circled{e}$ , aby wybrać pozycję  $\circled{f}$ . Wybierz pozycję  $\equiv$ , aby przywrócić domyślne ustawienia urządzenia zgodnie z monitem.

### <span id="page-34-0"></span>**Często zadawane pytania** 7

### <span id="page-34-1"></span>**Dlaczego wskaźnik ładowania miga**   $7.1$ **nieprawidłowo?**

Upewnij się, że spełnione są poniższe warunki.

- Sprawdź, czy urządzenie jest ładowane standardowym zasilaczem, a temperatura otoczenia jest wyższa niż 0°C.
- Ładuj urządzenie przy wyłączonym zasilaniu.

### <span id="page-34-2"></span> $7.2$ **Dlaczego wskaźnik zasilania jest wyłączony?**

Upewnij się, że bateria urządzenia nie jest rozładowana. Sprawdź wskaźnik po ładowaniu baterii urządzenia przez pięć minut.

### <span id="page-34-3"></span> $7.3$ **Jak uzyskać wyraźny obraz?**

Obróć pierścień regulacji dioptryjnej lub regulacji ostrości obrazu, aby uzyskać wyraźny obraz. Zobacz **[Regulacja dioptryjna](#page-14-1)** lub **[Regulacja](#page-14-2)  [ostrości obrazu](#page-14-2)**.

### <span id="page-34-4"></span> $7.4$ **Nie można wykonać zdjęcia lub nagrania. Jaka jest przyczyna problemu?**

Upewnij się, że spełnione są poniższe warunki.

- Urządzenie jest podłączone do komputera. Funkcja wykonywania zdjęć i nagrywania jest wyłączona w takich okolicznościach.
- Magazyn danych jest zapełniony.
- Zgłoszono niski poziom naładowania baterii urządzenia.

### <span id="page-34-5"></span> $7.5$ **Dlaczego komputer nie może zidentyfikować urządzenia?**

Upewnij się, że spełnione są poniższe warunki.

- Urządzenie jest podłączone do komputera przewodem USB dostarczonym w pakiecie z produktem.
- Jeżeli używasz innych przewodów USB, upewnij się, że ich długość nie przekracza jednego metra.

Należy przełączyć do trybu **podłączenia pamięci USB**.

# **Informacje prawne**

© 2023 Hangzhou Microimage Software Co., Ltd. Wszelkie prawa zastrzeżone.

## **Opis podręcznika**

Podręcznik zawiera instrukcje dotyczące korzystania z produktu i obchodzenia się z nim. Zdjęcia, rysunki, wykresy i pozostałe informacje zamieszczono w tym dokumencie wyłącznie dla celów informacyjnych i opisowych. Informacje zamieszczone w podręczniku mogą ulec zmianie bez powiadomienia w związku z aktualizacjami oprogramowania układowego lub w innych okolicznościach. Najnowsza wersja tego podręcznika jest dostępna w witrynie internetowej firmy HIKMICRO (www.hikmicrotech.com).

Oprócz tego podręcznika należy korzystać z porad specjalistów z działu pomocy technicznej związanej z produktem.

## **Znaki towarowe**

## C HIKMICRO

i inne znaki towarowe oraz logo HIKMICRO są własnością firmy HIKMICRO w różnych jurysdykcjach.

Inne znaki towarowe i logo użyte w podręczniku należą do odpowiednich właścicieli.

## **ZASTRZEŻENIA PRAWNE**

W PEŁNYM ZAKRESIE DOZWOLONYM PRZEZ OBOWIĄZUJĄCE PRAWO TEN PODRĘCZNIK, OPISANY PRODUKT I ZWIĄZANE Z NIM WYPOSAŻENIE ORAZ OPROGRAMOWANIE APLIKACYJNE I UKŁADOWE SA UDOSTĘPNIANE NA ZASADACH "AS IS" BEZ GWARANCJI BRAKU USTEREK I BŁĘDÓW ("WITH ALL FAULTS AND ERRORS"). FIRMA HIKMICRO NIE UDZIELA ŻADNYCH WYRAŹNYCH ANI DOROZUMIANYCH GWARANCJI, TAKICH JAK GWARANCJE DOTYCZĄCE PRZYDATNOŚCI HANDLOWEJ, JAKOŚCI LUB PRZYDATNOŚCI DO OKREŚLONEGO CELU. UŻYTKOWNIK KORZYSTA Z PRODUKTU NA WŁASNE RYZYKO. NIEZALEŻNIE OD OKOLICZNOŚCI FIRMA HIKMICRO NIE PONOSI ODPOWIEDZIALNOŚCI ZA STRATY SPECJALNE, NASTĘPCZE, UBOCZNE LUB POŚREDNIE, TAKIE JAK STRATA OCZEKIWANYCH ZYSKÓW Z DZIAŁALNOŚCI BIZNESOWEJ, PRZERWY W DZIAŁALNOŚCI BIZNESOWEJ, USZKODZENIE SYSTEMÓW ALBO

STRATA DANYCH LUB DOKUMENTACJI, WYNIKAJĄCE Z NARUSZENIA UMOWY, PRZEWINIENIA (ŁĄCZNIE Z ZANIEDBANIEM), ODPOWIEDZIALNOŚCI ZA PRODUKT LUB INNYCH OKOLICZNOŚCI, ZWIĄZANE Z UŻYCIEM TEGO PRODUKTU, NAWET JEŻELI FIRMA HIKMICRO ZOSTAŁA POINFORMOWANA O MOŻLIWOŚCI WYSTĄPIENIA TAKICH SZKÓD LUB STRAT.

UŻYTKOWNIK PRZYJMUJE DO WIADOMOŚCI, ŻE KORZYSTANIE Z INTERNETU JEST ZWIĄZANE Z ZAGROŻENIAMI DLA BEZPIECZEŃSTWA, A FIRMA HIKMICRO NIE PONOSI ODPOWIEDZIALNOŚCI ZA NIEPRAWIDŁOWE FUNKCJONOWANIE, WYCIEK POUFNYCH INFORMACJI LUB INNE SZKODY WYNIKAJĄCE Z ATAKU CYBERNETYCZNEGO, ATAKU HAKERA, DZIAŁANIA WIRUSÓW LUB INNYCH ZAGROŻEŃ DLA BEZPIECZEŃSTWA W INTERNECIE. FIRMA HIKMICRO ZAPEWNI JEDNAK POMOC TECHNICZNĄ W ODPOWIEDNIM CZASIE, JEŻELI BEDZIE TO WYMAGANE.

UŻYTKOWNIK ZOBOWIĄZUJE SIĘ DO KORZYSTANIA Z PRODUKTU ZGODNIE Z PRZEPISAMI I PRZYJMUJE DO WIADOMOŚCI, ŻE JEST ZOBOWIĄZANY DO ZAPEWNIENIA ZGODNOŚCI UŻYCIA PRODUKTU Z PRZEPISAMI. W SZCZEGÓLNOŚCI UŻYTKOWNIK JEST ZOBOWIAZANY DO KORZYSTANIA Z PRODUKTU W SPOSÓB, KTÓRY NIE NARUSZA PRAW STRON TRZECICH, DOTYCZĄCYCH NA PRZYKŁAD WIZERUNKU KOMERCYJNEGO, WŁASNOŚCI INTELEKTUALNEJ LUB OCHRONY DANYCH I PRYWATNOŚCI. ZABRONIONE JEST UŻYCIE TEGO PRODUKTU DO NIELEGALNEGO POLOWANIA NA ZWIERZĘTA, W SPOSÓB NARUSZAJĄCY PRYWATNOŚĆ OSÓB ALBO DO INNYCH CELÓ W UZNAWANYCH ZA NIELEGALNE LUB SZKODLIWE DLA LUDZI. UŻYTKOWNIK NIE BĘDZIE UŻYWAĆ PRODUKTU DO CELÓ W ZABRONIONYCH, TAKICH JAK OPRACOWANIE LUB PRODUKCJA BRONI MASOWEGO RAŻENIA ALBO BRONI CHEMICZNEJ LUB BIOLOGICZNEJ ORAZ DZIAŁANIA ZWIĄZANE Z WYBUCHOWYMI MATERIAŁAMI NUKLEARNYMI, NIEBEZPIECZNYM NUKLEARNYM CYKLEM PALIWOWYM LUB ŁAMANIEM PRAW CZŁOWIEKA.

W PRZYPADKU NIEZGODNOŚCI NINIEJSZEGO PODRĘCZNIKA Z OBOWIĄZUJĄCYM PRAWEM, WYŻSZY PRIORYTET BĘDZIE MIAŁO OBOWIĄZUJĄCE PRAWO.

# **Informacje dotyczące przepisów**

Te klauzule dotyczą tylko produktów z odpowiednimi oznaczeniami lub etykietami.

**Deklaracja zgodności z dyrektywami Unii Europejskiej**

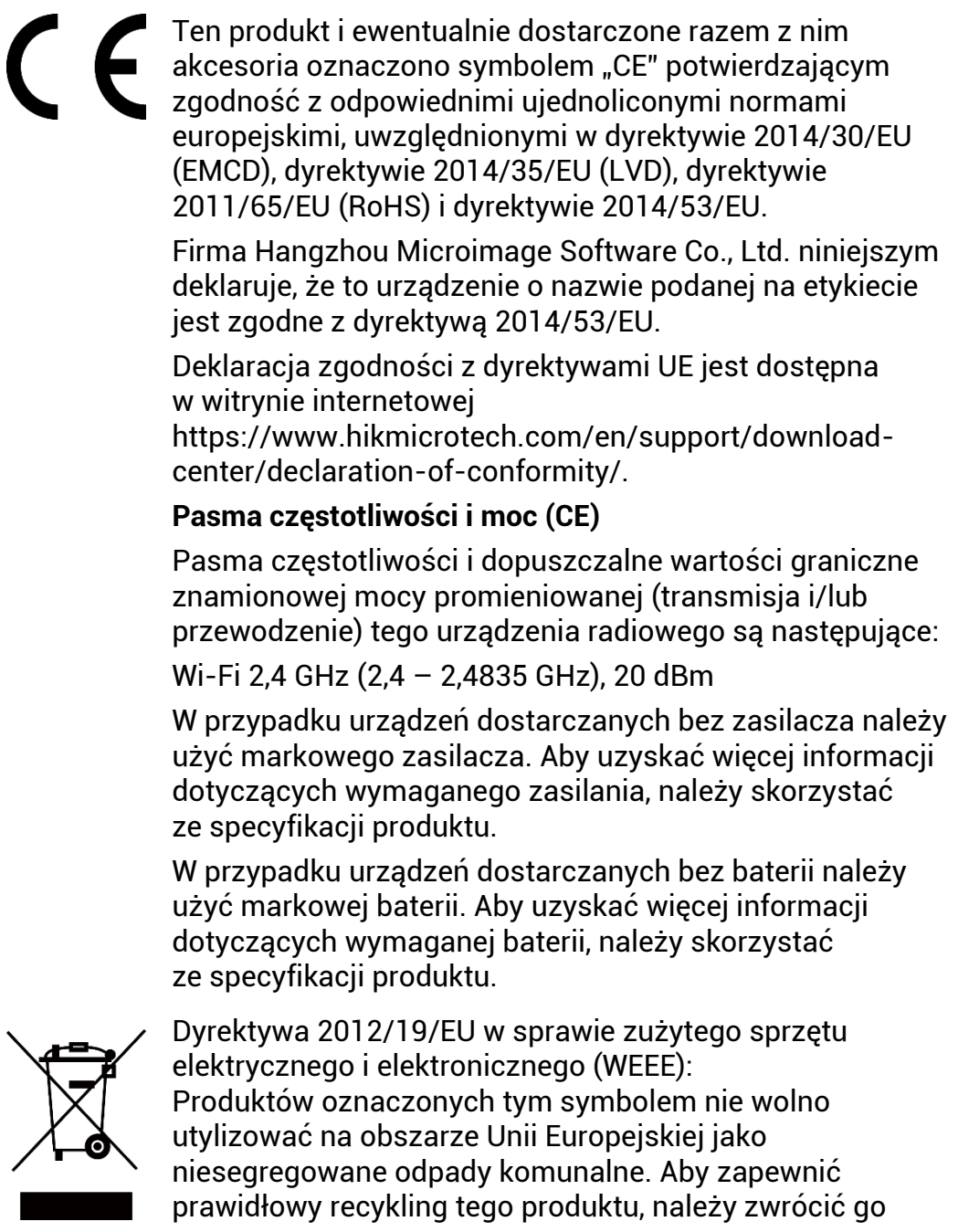

do lokalnego dostawcy przy zakupie równoważnego nowego urządzenia lub utylizować go w wyznaczonym punkcie selektywnej zbiórki odpadów. Aby uzyskać więcej informacji, skorzystaj z witryny internetowej www.recyclethis.info

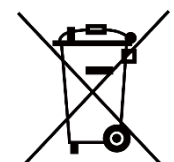

Dyrektywa 2006/66/EC w sprawie baterii i akumulatoró w i zmieniająca ją dyrektywa 2013/56/EU: Ten produkt zawiera baterię, której nie wolno utylizować na obszarze Unii Europejskiej jako niesegregowane odpady komunalne. Szczegółowe informacje dotyczące baterii zamieszczono w dokumentacji produktu. Bateria jest oznaczona tym symbolem, który może także zawierać litery wskazujące na zawartość kadmu (Cd), ołowiu (Pb) lub rtęci (Hg). Aby zapewnić prawidłowy recykling baterii, należy zwrócić ją do dostawcy lub przekazać do wyznaczonego punktu zbiórki. Aby uzyskać więcej informacji, skorzystaj z witryny internetowej www.recyclethis.info.

# **Symbole użyte w podręczniku**

Znaczenie symboli użytych w tym dokumencie jest następujące.

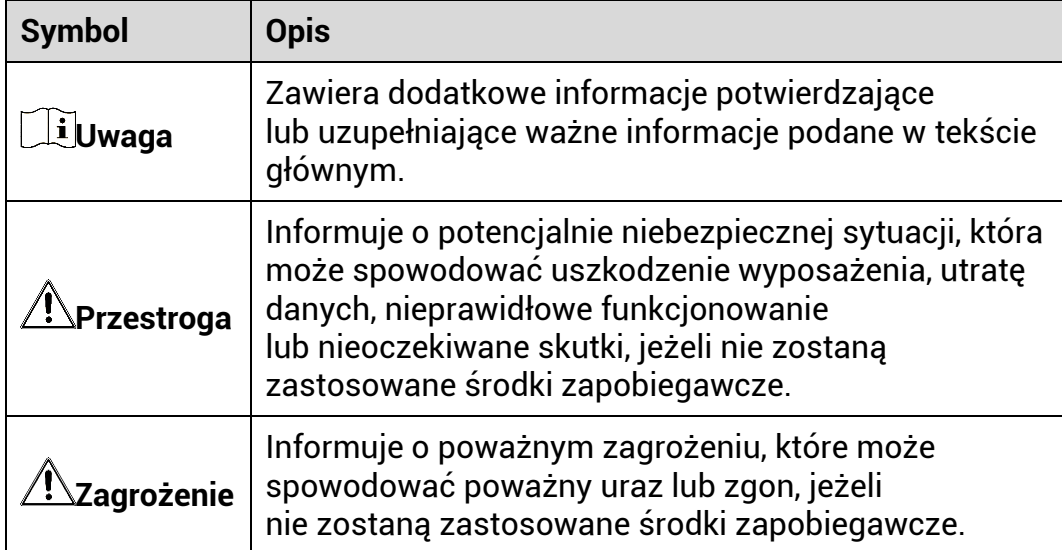

# **Zalecenia dotyczące bezpieczeństwa**

Te zalecenia umożliwiają prawidłowe korzystanie z produktu i zapobieganie zagrożeniu użytkowników lub zniszczeniu wyposażenia. Przed użyciem urządzenia należy przeczytać wszystkie zalecenia dotyczące bezpieczeństwa.

## **Transport**

- Podczas transportu urządzenie powinno być umieszczone w oryginalnym lub podobnym opakowaniu.
- Należy zachować opakowanie urządzenia. W przypadku wystąpienia usterki urządzenia należy zwrócić je do zakładu produkcyjnego w oryginalnym opakowaniu. Producent nie ponosi odpowiedzialności za uszkodzenie urządzenia na skutek transportu bez oryginalnego opakowania.
- Należy chronić urządzenie przed upadkiem lub udarami mechanicznymi. Należy chronić urządzenie przed zakłóceniami magnetycznymi.

## **Zasilanie**

- Napięcie wejściowe dla urządzenia powinno spełniać wymagania dotyczące źródeł zasilania z własnym ograniczeniem (LPS; 5 V DC / 2 A) zgodnie z normą IEC62368-1. Aby uzyskać więcej informacji, skorzystaj z dokumentacji produktów i specyfikacji technicznych.
- Należy upewnić się, że wtyczka jest prawidłowo podłączona do gniazda sieci elektrycznej.
- NIE wolno podłączać wielu urządzeń do jednego zasilacza, ponieważ może to spowodować przegrzanie lub zagrożenie pożarowe na skutek przeciążenia.
- Źródło zasilania powinno spełniać wymagania dotyczące źródeł zasilania z własnym ograniczeniem (LPS) lub wymagania PS2 zgodnie z normą IEC 62368-1.

## **Bateria**

- Urządzenie jest zasilane przy użyciu zewnętrznej baterii typu 18650 o wymiarach 19 mm × 70 mm, napięciu znamionowym 3,6 V DC i pojemności 3200 mAh.
- Jeżeli bateria jest przechowywana przez dłuższy czas, należy naładować ją całkowicie co pół roku, aby zapewnić jej prawidłowy stan techniczny. Ignorowanie tego zalecenia może spowodować uszkodzenie.
- PRZESTROGA: Zainstalowanie nieodpowiedniej baterii może

spowodować wybuch.

- Zainstalowanie nieodpowiedniej baterii może spowodować zagrożenie (dotyczy to na przykład niektórych baterii litowych).
- Wrzucenie baterii do ognia lub rozgrzanego pieca albo zgniecenie lub przecięcie baterii może spowodować wybuch.
- Wysoka temperatura w otoczeniu może spowodować wybuch baterii albo wyciek palnej cieczy lub gazu.
- Ekstremalnie niskie ciśnienie powietrza w otoczeniu może spowodować wybuch baterii albo wyciek palnej cieczy lub gazu.
- Zużyte baterie należy utylizować zgodnie z instrukcjami.
- Należy upewnić się, że żadne palne materiały nie znajdują się w promieniu dwóch metrów wokół ładowarki podczas ładowania.
- NIE wolno umieszczać baterii w miejscu dostępnym dla dzieci.
- NIE wolno połykać baterii, ponieważ może to spowodować oparzenia chemiczne.

## **Konserwacja**

- Jeżeli produkt nie działa prawidłowo, skontaktuj się z dystrybutorem lub najbliższym centrum serwisowym. Producent nie ponosi odpowiedzialności za problemy spowodowane przez nieautoryzowane prace naprawcze lub konserwacyjne.
- Należy przetrzeć urządzenie ostrożnie czystą ściereczką zwilżoną niewielką ilością etanolu, jeżeli jest to konieczne.
- Użycie urządzenia niezgodnie z zaleceniami może spowodować anulowanie gwarancji producenta.
- Należy oczyścić obiektyw miękką, suchą ściereczką lub specjalnym papierem, który nie powoduje zarysowania.

## **Warunki otoczenia**

- Należy upewnić się, że warunki otoczenia spełniają wymagania określone przez producenta urządzenia. Podczas użytkowania urządzenia temperatura otoczenia powinna wynosić od –30°C do +55° C, a wilgotność powietrza powinna wynosić od 5% do 95%.
- Należy chronić urządzenie przed silnym promieniowaniem elektromagnetycznym oraz kurzem i pyłem.
- NIE wolno kierować obiektywu w stronę słońca lub innego źródła intensywnego światła.
- Urządzenie należy umieścić w suchym i odpowiednio wentylowanym miejscu.
- Nie wolno instalować urządzenia w lokalizacjach, w których występują wibracie lub udary mechaniczne (ignorowanie tego zalecenia może spowodować uszkodzenie wyposażenia).

## **Poważne awarie**

Jeżeli urządzenie wydziela dym lub intensywny zapach albo emituje hałas, należy niezwłocznie wyłączyć zasilanie i odłączyć przewód zasilający, a następnie skontaktować się z centrum serwisowym.

## **Adres producenta**

Lokal 313, Kompleks B, Budynek 2, Ulica 399 Danfeng Road, Region dystryktu Xixing, Dystrykt Binjiang, Hangzhou, Zhejiang 310052, Chiny

Hangzhou Microimage Software Co., Ltd.

UWAGA DOTYCZĄCA ZGODNOŚCI Z PRZEPISAMI: Produkty termowizyjne mogą podlegać kontroli eksportu w różnych krajach lub regionach, takich jak Stany Zjednoczone, Wielka Brytania lub kraje członkowskie Unii Europejskiej, które sygnowały porozumienie Wassenaar. Jeżeli planowane jest przesyłanie, eksportowanie lub reeksportowanie produktów termowizyjnych przez granice państw, należy skonsultować się z ekspertem w dziedzinie prawa lub zgodności z przepisami albo lokalnymi urzędami administracji państwowej, aby uzyskać informacje dotyczące wymaganej licencji eksportowej.

![](_page_44_Picture_0.jpeg)

![](_page_44_Picture_1.jpeg)

Facebook: HIKMICRO Outdoor Instagram: hikmicro\_outdoor

Witryna internetowa: www.hikmicrotech.com E-mail: support@hikmicrotech.com UD35841B

![](_page_44_Picture_4.jpeg)

![](_page_44_Picture_5.jpeg)

YouTube: HIKMICRO Outdoor

LinkedIn: HIKMICRO